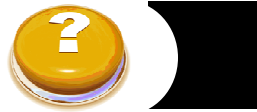

# **Database Guide**

# Web of Science

This instructions for navigating the basic features of Web of Science

#### About

Web of Science is a database that records what articles have been cited and by whom.

Its content ranges from 1900 to present.

Topics include the Science Citation Index Expanded, as well as social sciences and humanities indexes

### Best Suited for

Well suited for all students and researchers.

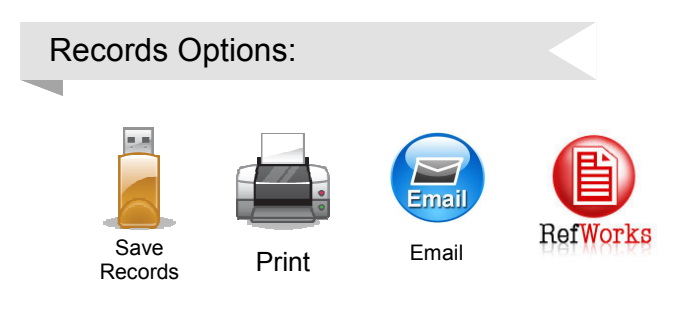

# Access This Database

On the Libraries home page — http://libraries.dal.ca/ Enter **Web of Science** in the search box and select databases

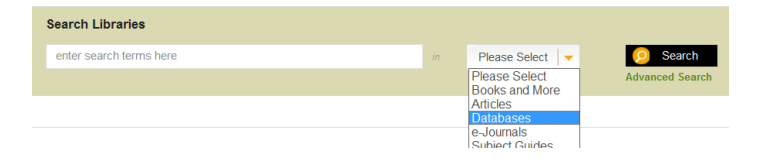

# Special Features

Web of Science offers:

Citation Linking and Citation Map: Use the "Related Records" feature, or the "Cited by" and "References" features to link to articles on similar topics. This will help you find a whole body of knowledge on your topic.

Citation Alerts: Click the button to create email or RSS alerts to

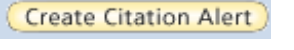

notify you every time your selected articles are cited.

Analyze Results and Create Citation Report: These features let you view trends and groupings in the citations that were returned in a search.

# Step 1: Basic Search

In the **basic search**, you can search for a subject, publication name, author, document type, and more.

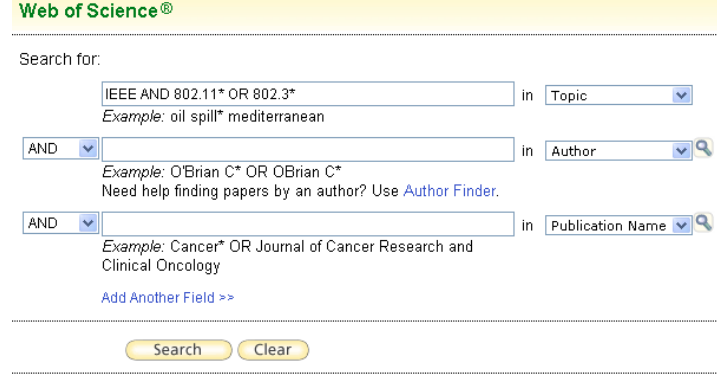

Current Limits: [Hide Limits and Settings] (To save these permanently, sign in or register.)

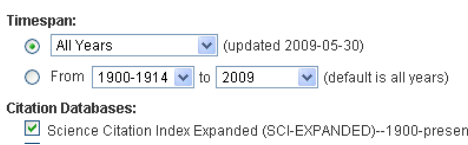

Click on the icon  $\mathbb{R}$  that appears next to each field to browse a complete list of terms (e.g. journal titles).

If you want to **search for citations**, proceed to **Step 3**. Type your **keywords** in the text box joined by **AND**, **OR**, or **NOT**. These words will help the database understand what you are and are not looking for.

You can also **Limit** your search by selecting a database (select Science Citation Index for scientific articles) or date range.

After describing and limiting your search, click **Search**.

# Step 2: Cited Reference Searching

All Databases Select a Database Web of S Search Cited Reference Search Advanced Search Wah of Bejanca® with Conference

To find articles that cite a particular work, enter your search terms in the appropriate fields. Use the **author,** the **work**, and/or the **cited years**.

Click **Search.** A list of cited references matching the criteria you entered appears.

**Check the box** to the left of the cited work you want to examine. Scroll down the page to limit your search to a specific **language** or document **type**.

Scroll back to the top and click **Finish Search**. You now have your search results.

# Step 3: Refine Your Results

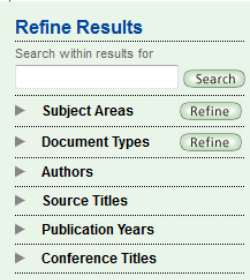

With your search results displayed, you can **refine** your results by clicking any of the options on the vertical toolbar on the left. (e.g. refine by **subject**, **source title**, **author**, etc).

Click on the **title** of the article to view the **Full Record** this has more information, including the abstract.

The **Full Record** view also lets you link to helpful, related research information. These options are found in brief under the record title *AND* in a blue a text box on the right side of the record:

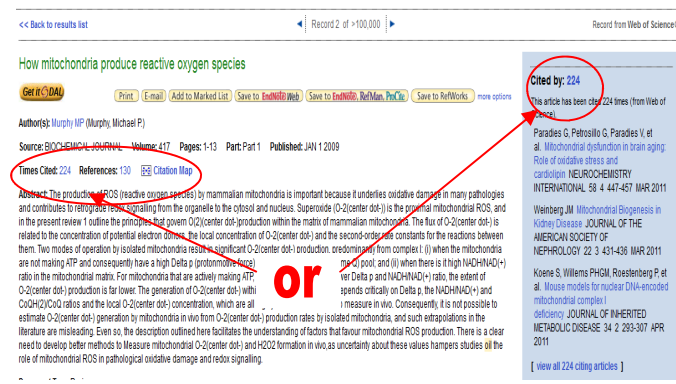

**Find related records**: Find articles on related topics by the same author and other authors.

**Times cited**: See how many times it was cited.

**References**: View the articles that your article cites in its bibliography.

**Citation map**: View all articles that cite this article, and all articles that this article cites.

Step 4: Keep Track Of Your Records

As you sort through your results, Check the box on the left-hand side of each record you think is important and click on . Add to Marked List

When you are finished searching and want to save the citations that you marked, click on at the top of the page. Marked List (3)⊪⊌

Web of science allows you to choose the fields for your citations' output.

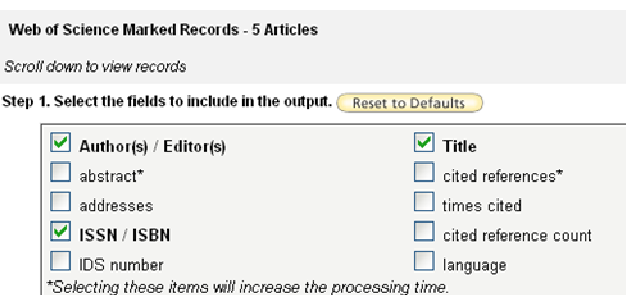

You can Email, Print, or Save, or Export your records. This will help you keep track of the records you've used so you won't have to find them again later.

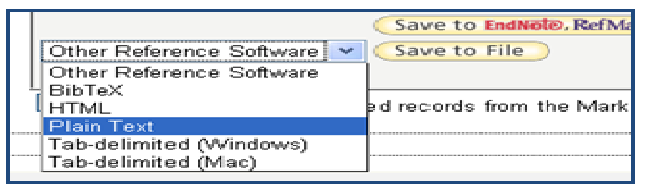

Or you can e-mail your marked records to yourself or someone else. Note: These options send the citation, not the text of the article.

# Step 5: Getting Full Text

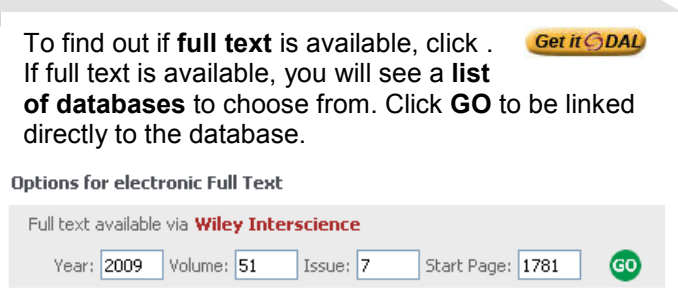

If **full text is not available**, you will see the following screen:

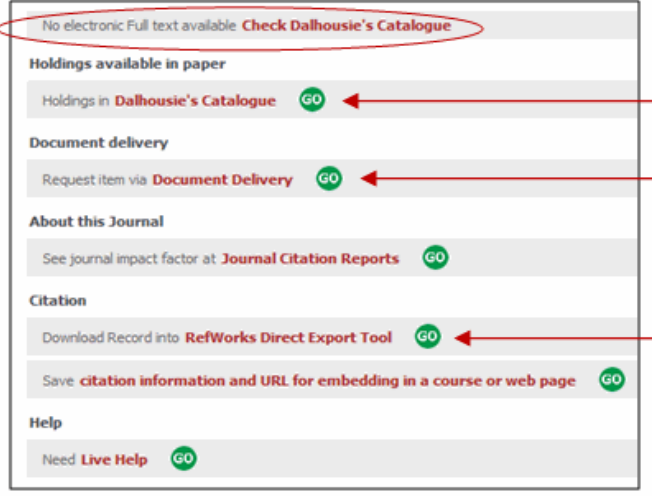

To see if we have a copy of the article in print, click Go next to **Holdings in Dalhousie's Catalogue**. You also have the option for **Document Delivery** and to **export a citation** of the record into **Refworks**.

#### Looking For More?

Visit your **Subject Specialist's** page at :

http://dal.ca.libguides.com

Librarians are here to help you get a better understanding of the resources you need to succeed at Dalhousie University.

#### **Contact the Sexton Library:**

**Phone:** 494-3965 **Email:** Sexton.Library@dal.ca

**DALHOUSIE**<br>University

*Last Updated April 2011*